# **APP HOW TO USE THE**

# **ATTENDEES TAB**

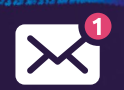

**Click on this icon to view all your chats.**

**Show interest in attendees – Thumbs up who you're interested in, and if they do the same for you, you'll receive an email saying you've matched.** 

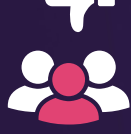

**Arrange a meeting with attendees. Add a meeting note, select a date, choose a table and time in the Meetings Hub, and click "Create Meet". You will be notified under, 'Meetings' on the home screen when you receive a request.**

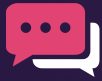

**Once you have clicked on an attendee, click this icon to chat with them.**

### **MEETINGS TAB**

**Sent, received and booked meetings can be viewed here.**

# **CONFERENCE TAB**

**Create your own personalized agenda: Next to each session, there is a '+' button. Click this button and the session will be added to your 'My Agenda' tab. Your meetings and bookmarked sessions will appear here.**

# **SPEAKERS TAB**

**Browse the speakers, see what sessions they will be taking part in**

# **EXHIBITORS TAB**

**Browse the exhibitor list, by clicking request information, the exhibitor will be notified and contact you.**

**\*The App will not function as a QR code badge scanner. Exhibitors will need to use their separate SmartScanner app to scan visitor badges.**

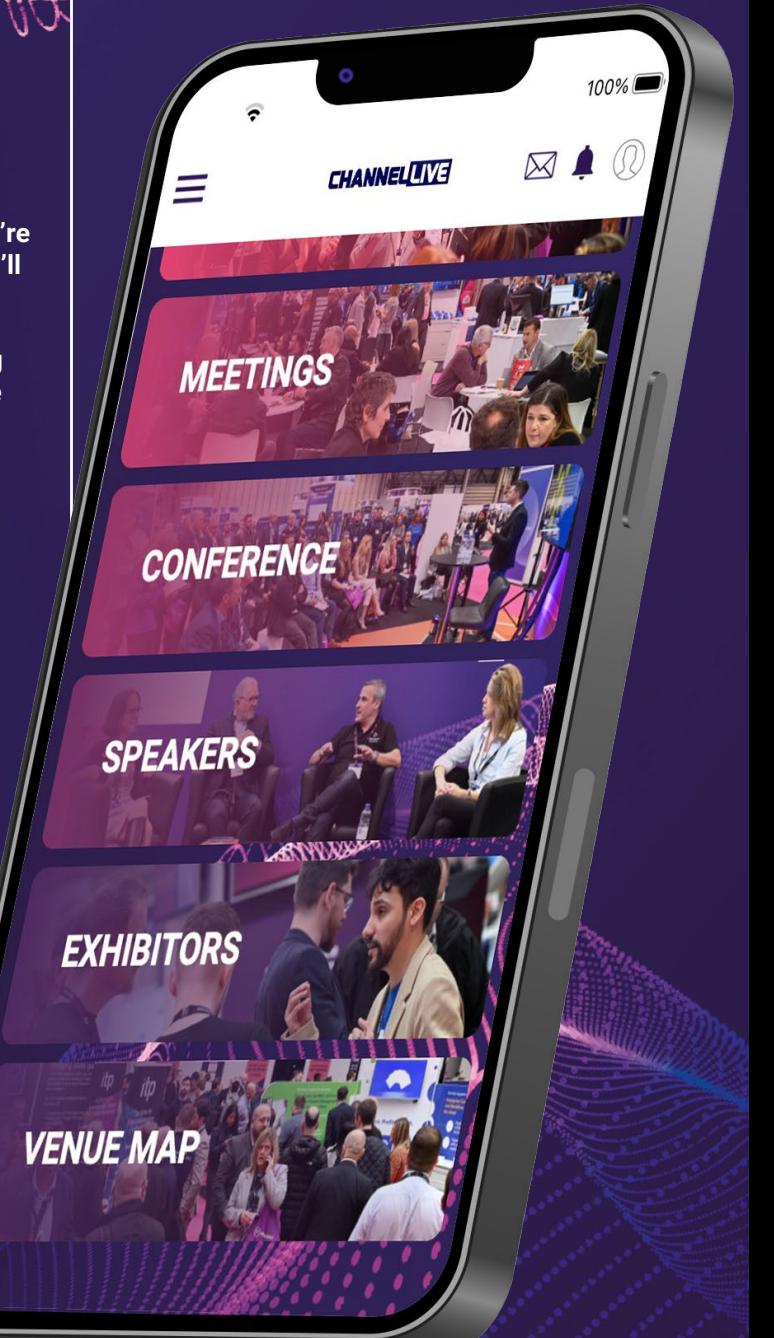

#### **PROBLEM SOLVING**

- **• If you have a grey background, please check your connection to the internet.**
- **• If you can't see all these functions, please hard close the app or try logging out and logging back in again.**
- **• Only registered attendees to Channel Live can access the app.**